## **Dear parent, Please the following instructions to create the password.**

1. Install the app using the following url <https://play.google.com/store/apps/details?id=stanns.student>

- 2. Open the STANNS app
- 3. Select "Parent Login"
- 4. Click on "Don't have an account? Sign Up" link
- 5. Enter Registered Mobile No and click on "Validate" button
- 6. You will get the OTP to your registered mobile no
- 7. Enter the OTP and click on "Verify"
- 8. Once OTP verified successfully, Create Password screen will be opened
- 9. Create your password and login with your newly created password
- 10.If you are facing any issue, please WhatsApp to {95151 91050}

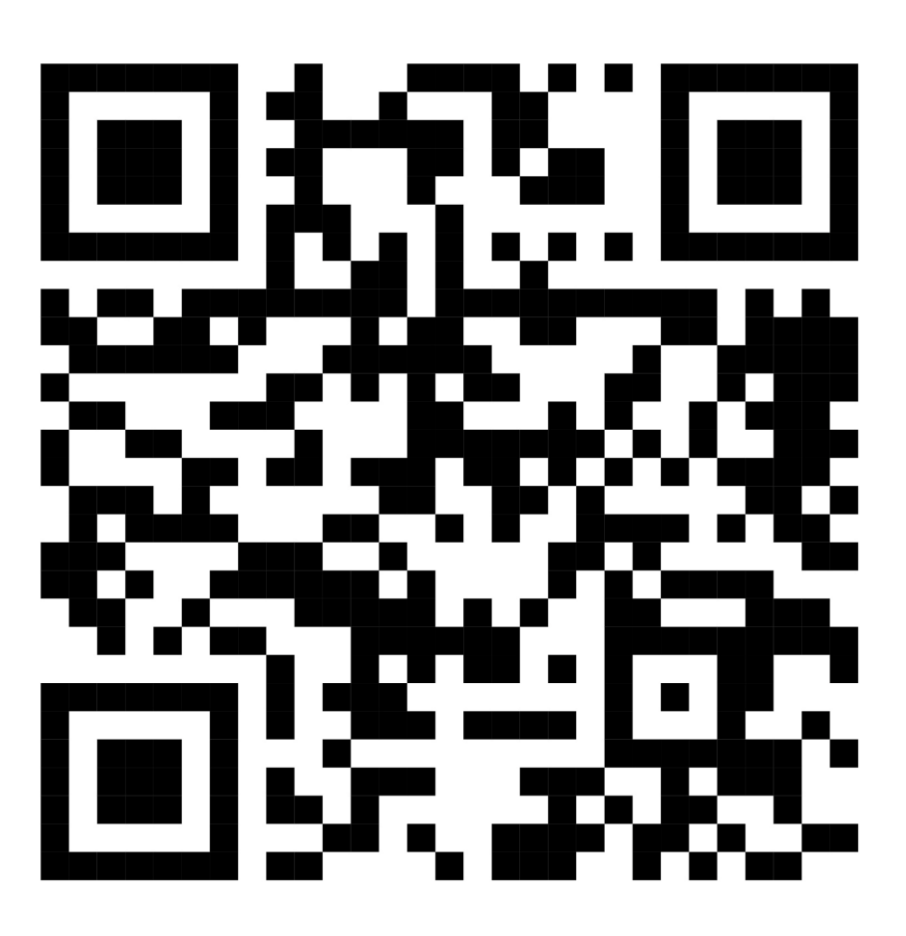